### BUNNserve Work Order Management

Wed 5/10/2017 11:35 AM

BUNNSERVE <bunnserve.serviceorder@bunn.com>

[EXTERNAL] EmailTechnician WO-00286591 - URGENT 24-HR RESPONSE - SERRANOS MEXICAN GRILL

To **O** Chad Formea

<sub>B</sub>

**C** Click here to download pictures. To help protect your privacy, Outlook prevented automatic download of some pictures in this message.

#### Hello Service Provider Name

SA Acceptance Deadline: 05/10/2017 12:21:13 CST Onsite Response Customer By: 05/11/2017 11:21:00 CST **Planned Date:** Please click here to view your work order and ACCEPT or REJECT. Account: REILY FOODS BUNNSERVE Location: SERRANOS MEXICAN GRILL Street: 2915 DAVEWARD DRIVE City: CONWAY State: AR Zip: 72034 Contact: JUAN or CHRISTINA Contact Phone: 501-358-6763 Location Phone: 9039480694 Hours of Operation: 11 AM - 10 PM Below is the Parent Work Order detail:

I

Click the link to be taken to the work order in BSP where you can manage your work order: - Accept Work order -Reject Work order -Check In

- -Check Out (Completion Details)
- -Submit your claim

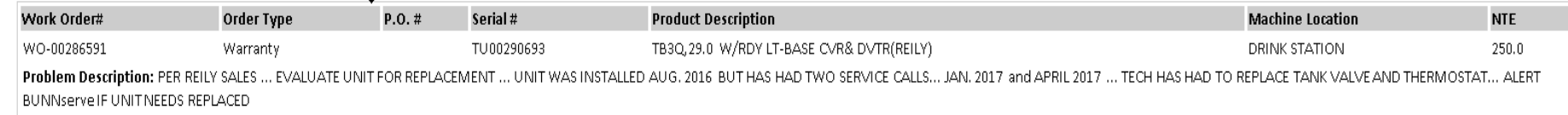

### BUNNserve Work Order Management Portal Login Screen

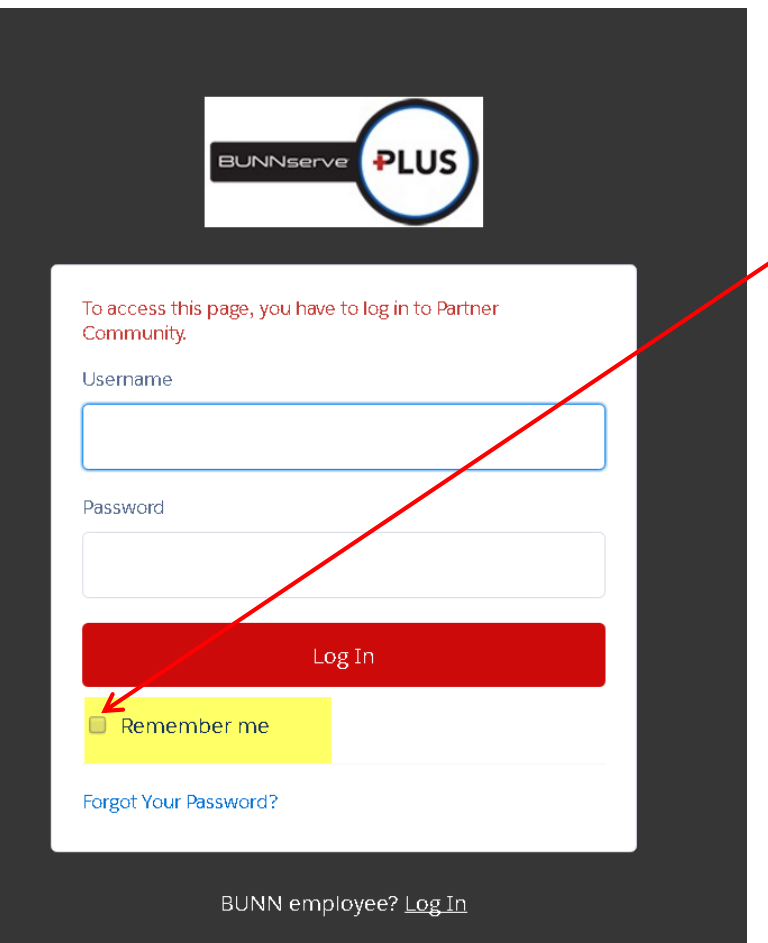

When you click the link, you will be asked to login to BSP. We recommend that you check the "Remember Me" option to make logging in easier in the future. If you use the remember me option, the username will be remembered by the system. You can also have Google Chrome save your password and then all you have to do is click Log In without typing any information.

These are the new smart buttons that will help you manage your BUNNserve work order. These buttons are "Smart" in that they will not appear unless you have completed the appropriate steps to make them show up. As an example, you will only see Accept and Reject when you click on a work order for the first time. Once you have accepted it, then the button for Start Travel and Check In will be available.

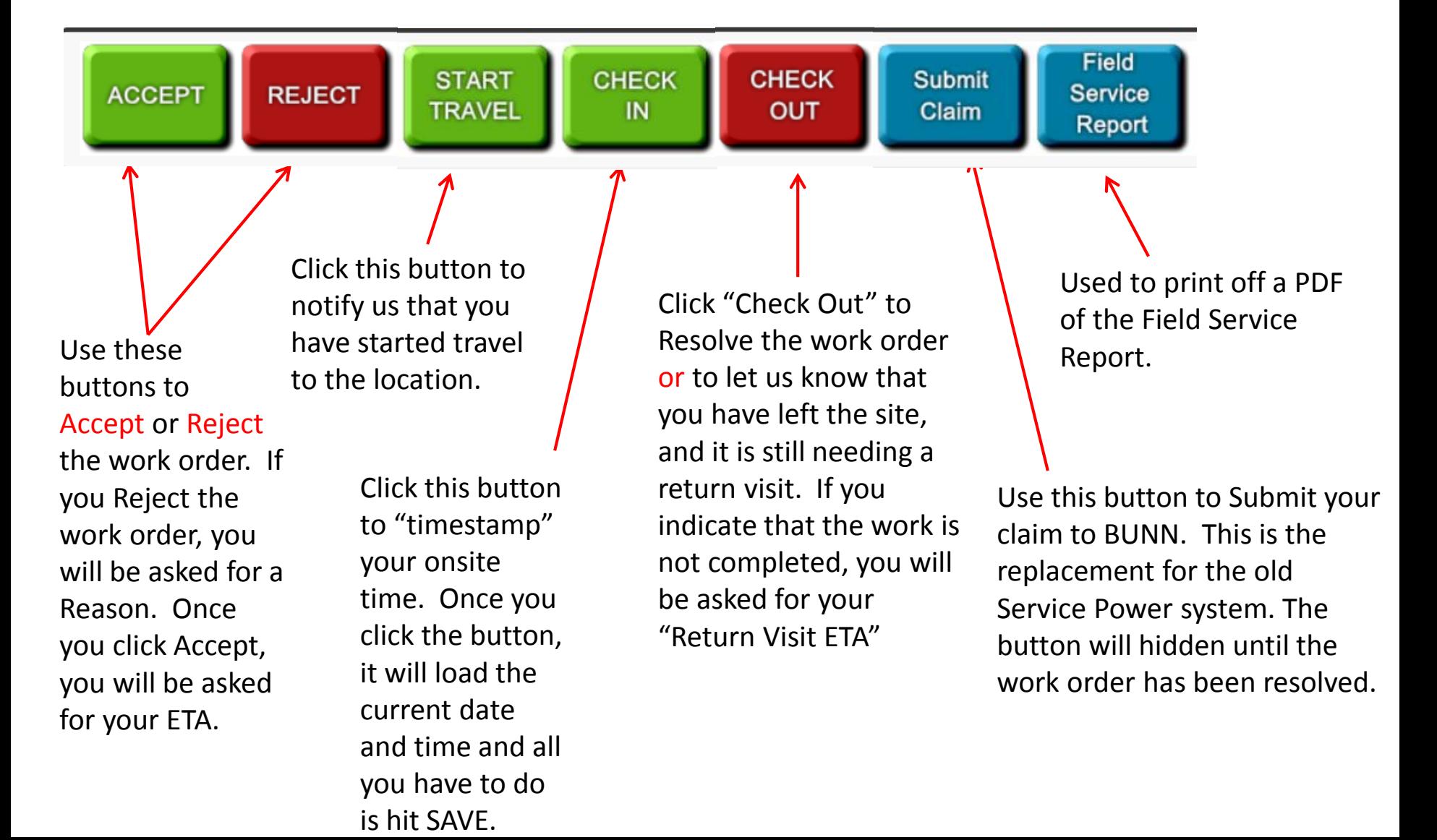

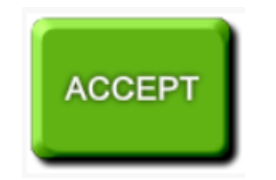

### Accepting A Work Order

### Accept Work Order -- WO-00313619 -- Parent

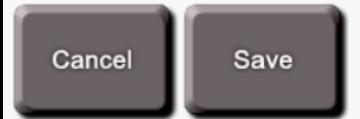

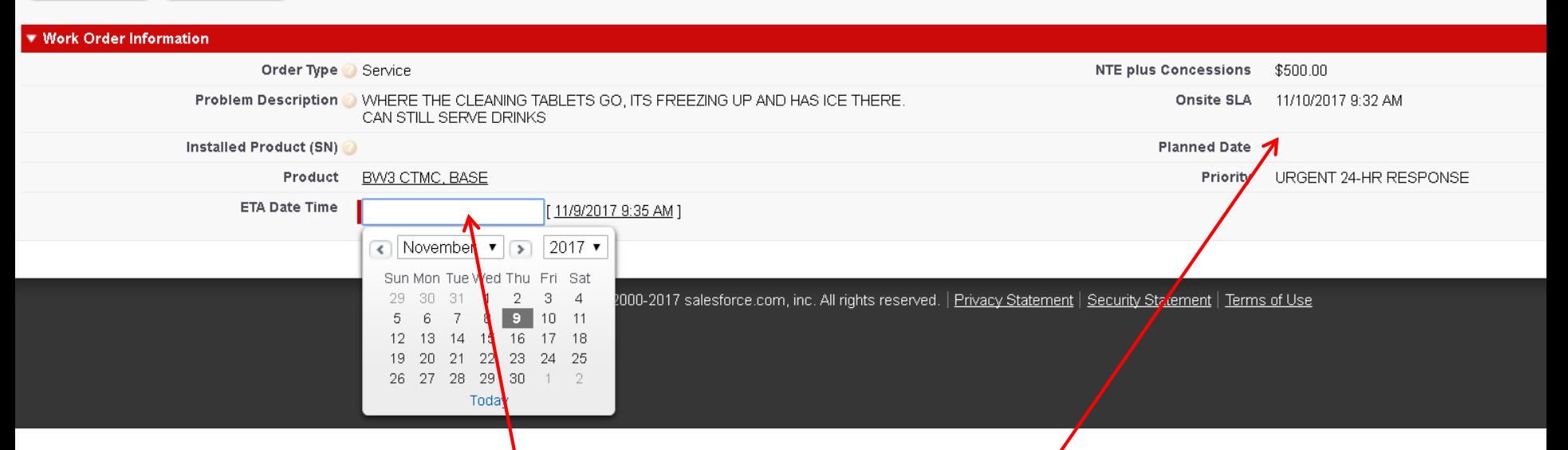

Once you click the 'Accept WO" button you will be taken to this page where you will be asked for your ETA for this work order. You can see off to the right what the "SLA Deadline" is for being onsite for this work order. If there is a planned date, it would be listed under the Onsite SLA.

**REJECT** 

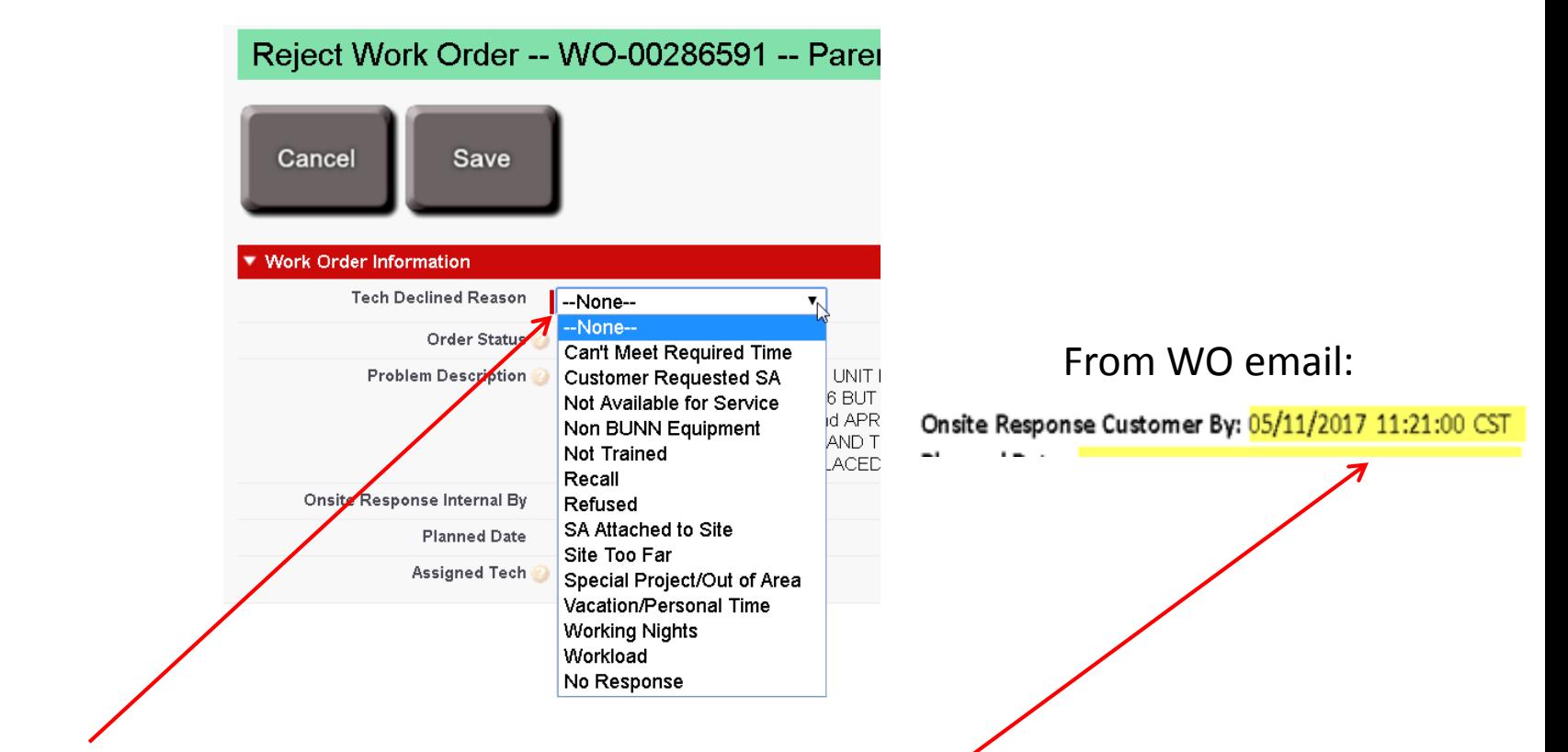

If you click the "Reject WO" button you will be taken to this page where you will be required to provide a reason why you are rejecting the work order. If you are rejecting the work order because you are unable to be onsite prior to the "Onsite Response Customer By" on the email, we would recommend you contact BUNNserve Dispatch and let them know when you will be able to make it and see if they want to keep the work order with you or reassign it.

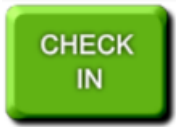

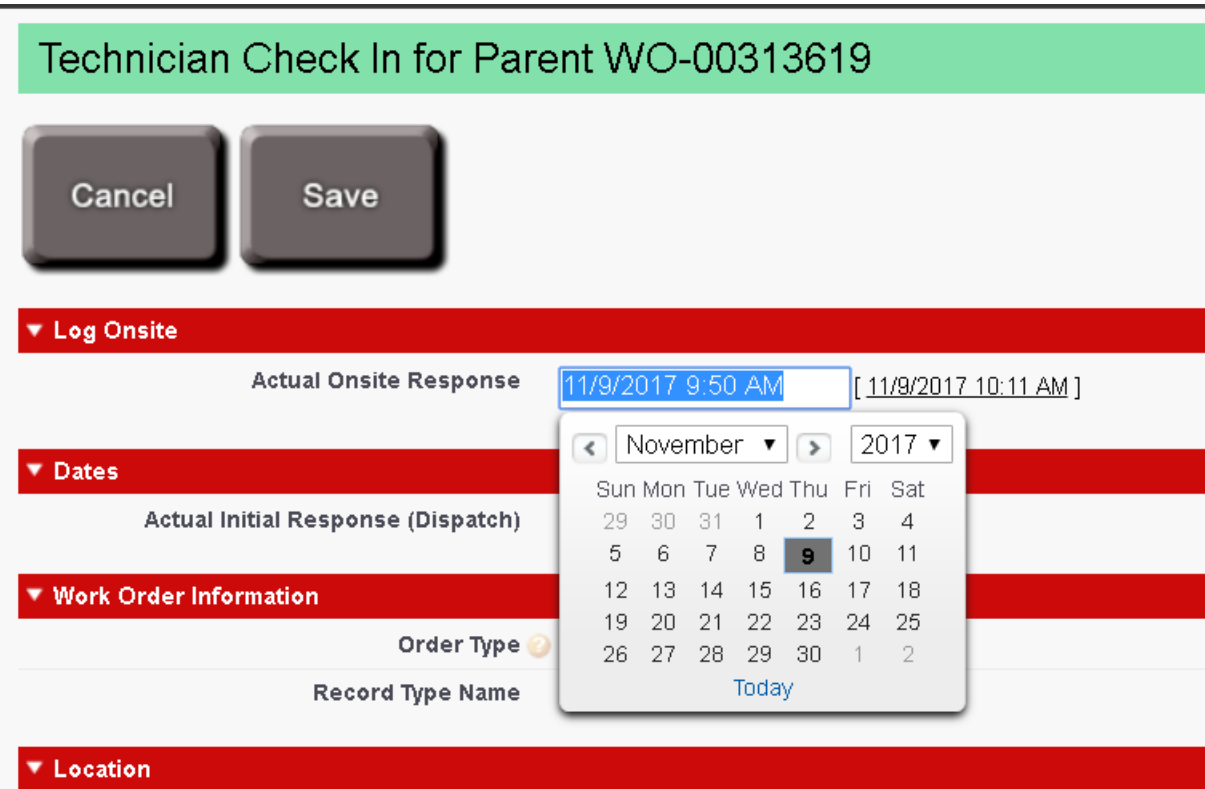

Clicking on this button just "time-stamps" the work order with the current date and time of when you arrived. If the technician is managing this work order from the site, this is helpful in that they do not need to type in dates and times. All they have to do is hit save.

### Technician "Check Out"

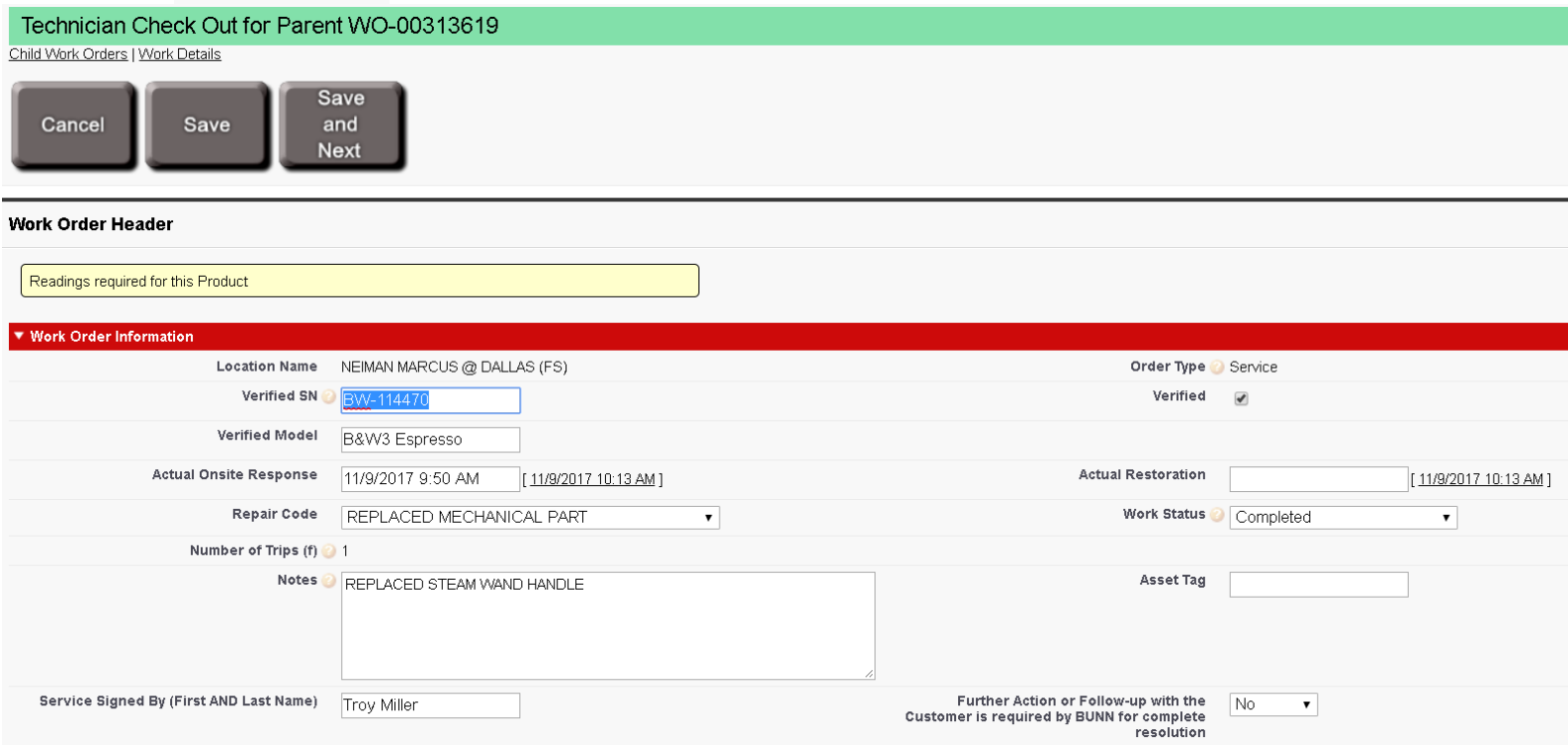

On this screen you will fill in details about the repair.

- serial number and model of the machine and then check "Verified"
- Repair Code
- Dates and times you were onsite and when unit was repaired (restored)
- Repair notes
- Who signed for the work
- Asset Tag (if required)
- Indicate if BUNN needs to follow up with the customer for complete resolution

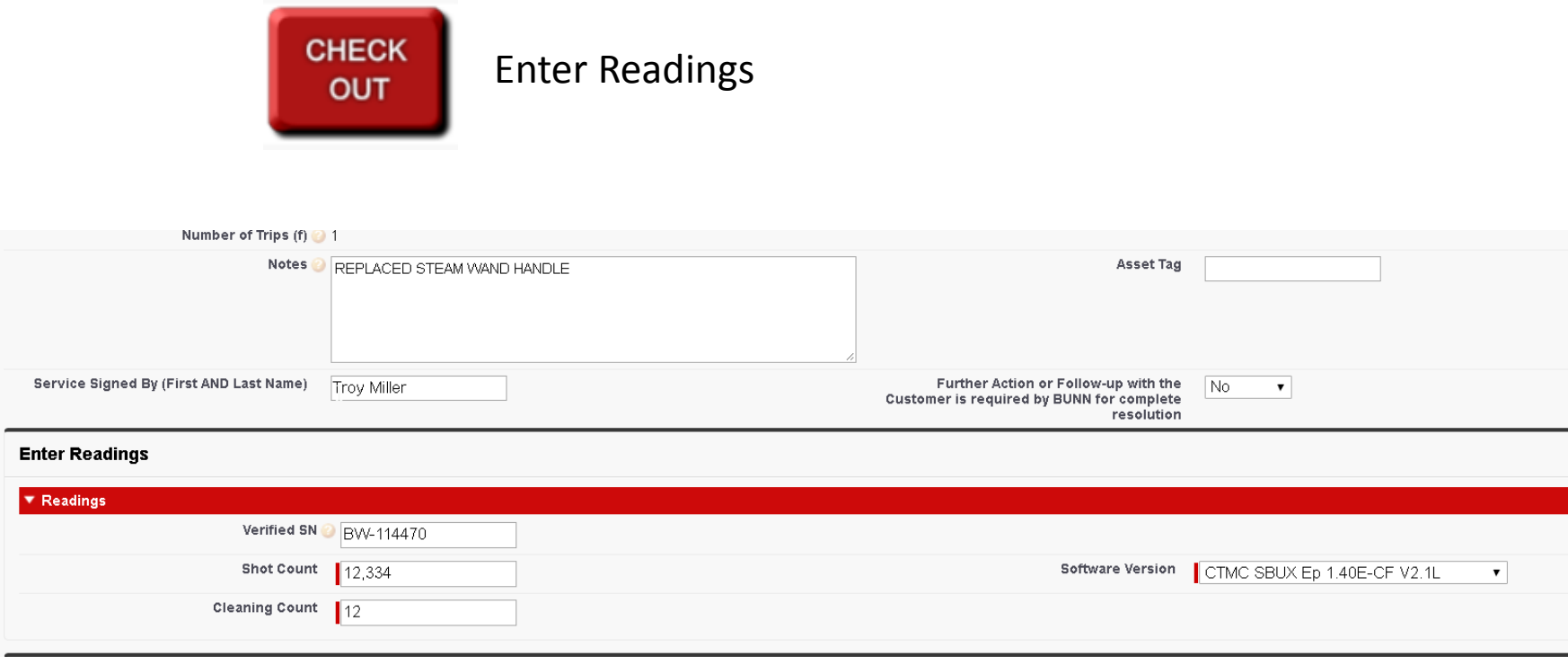

If any readings are required for the machine that is being repaired, the readings section will show up on the Check Out screen and this message (below) will appear at the top of the page. Shot count is probably the most common reading that is required. If there are no readings required for this work order, this section will not appear. Other examples of readings are "Cleaning Count", "Brix Reading", "Software Version", "Water Hardness", etc.

Readings required for this Product

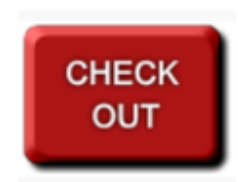

## Installation Work Orders- QUALITY QUESTIONS

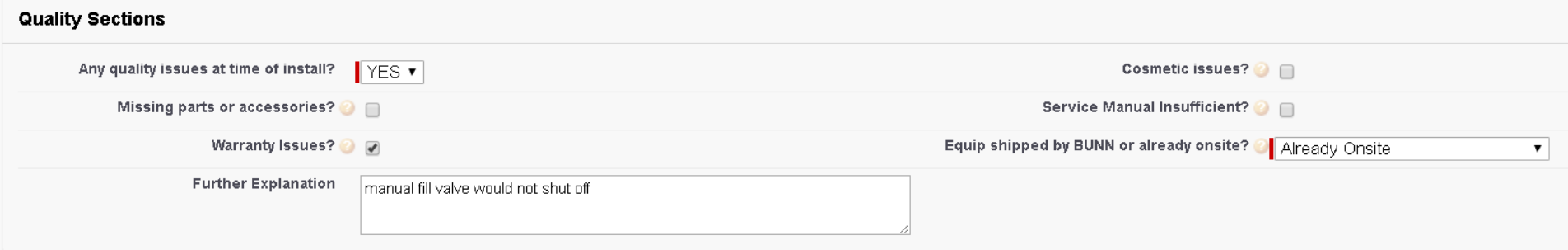

If the work order is an Installation work order, then the Quality Questions will be displayed on the check out screen as well.

The questions are simple and are required for us to track out-of-box quality. Please use these fields to log any quality issues that you observe so that we can use the feedback to help prevent future out-of-box issues.

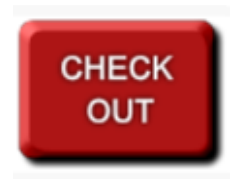

### Logging Parts, Labor & Travel Quantities

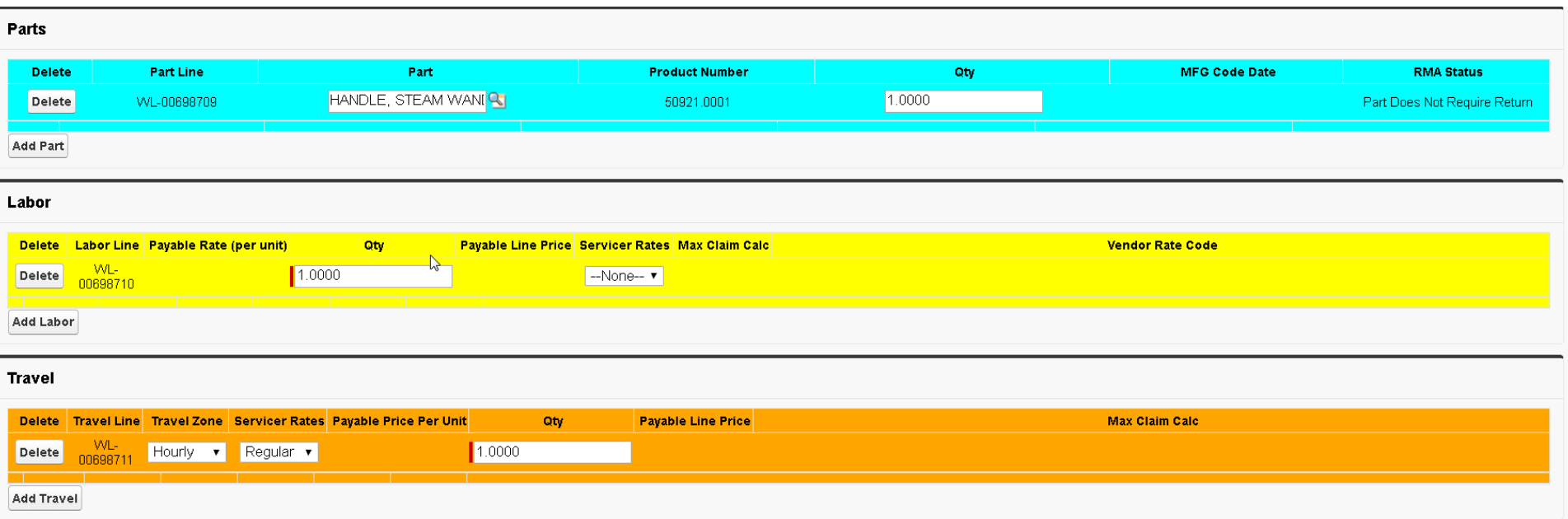

It is now possible to add Parts, Labor and Travel demands from the Check Out screen. On this screen, there are no dollars displayed and it is not required for 3<sup>rd</sup> party service providers to do this. We have added this functionality for our own BUNN technicians so that they can do all of this from the location. We are just extending this ability to our Service Providers as well as a convenience.

# **Visibility of Buttons -Troubleshooting**

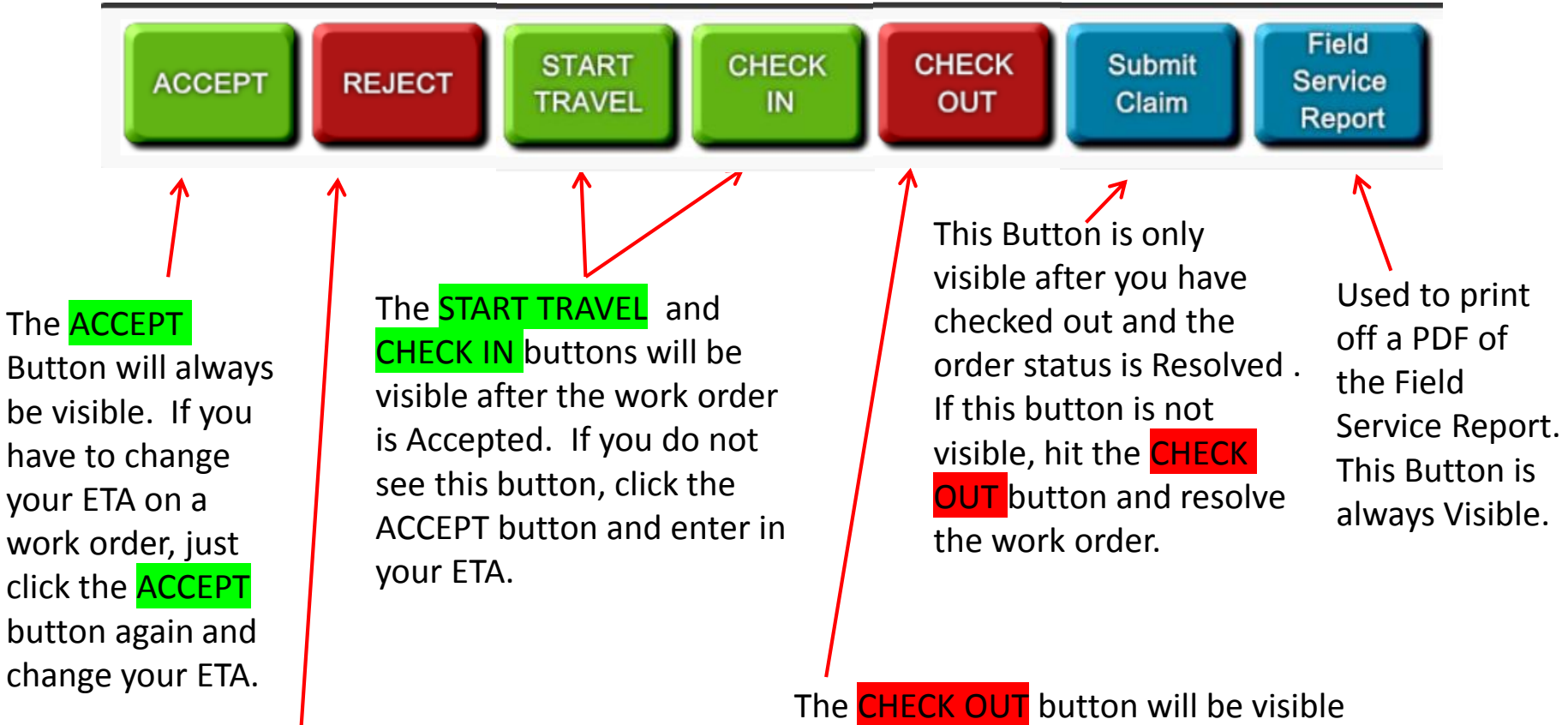

The **REJECT** Button will be visible until you Accept the work order. Once you Accept the work order, the **REJECT** button will disappear. If you have to turn back a work order after Accepting it, please contact the BUNNserve call center to discuss the rejection.

after you have Checked in. Even if you did not check in while at the location, you will still need to hit the **CHECK IN** button to log what time you initially got onsite. This will be used to measure your onsite arrival against the SLA that the customer requires.